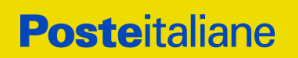

# POSTA ELETTRONICA CERTIFICATA GUIDA ALL'USO DELLA WEBMAIL

# **Posteitaliane**

# Sommario

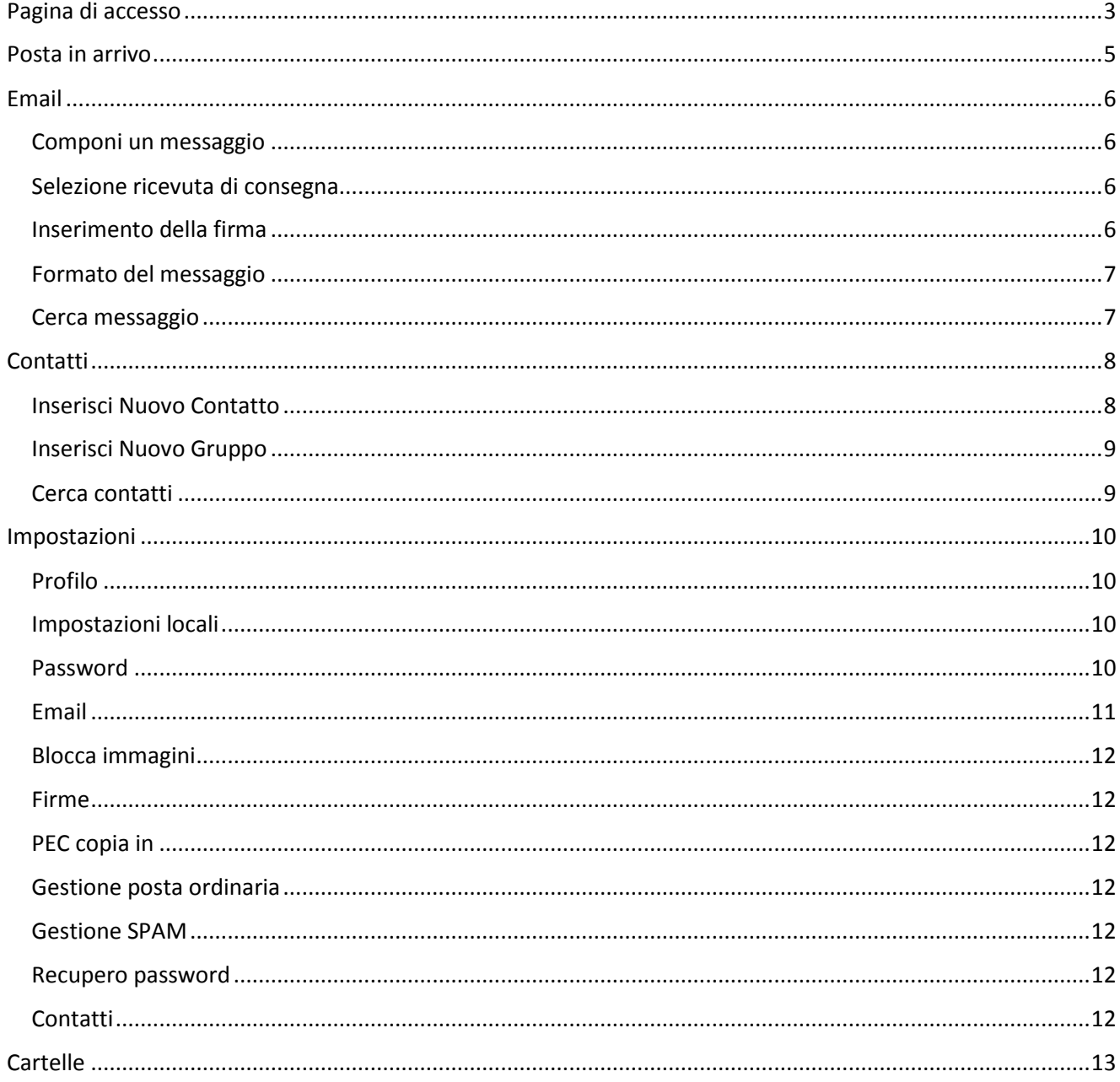

# Indice delle figure

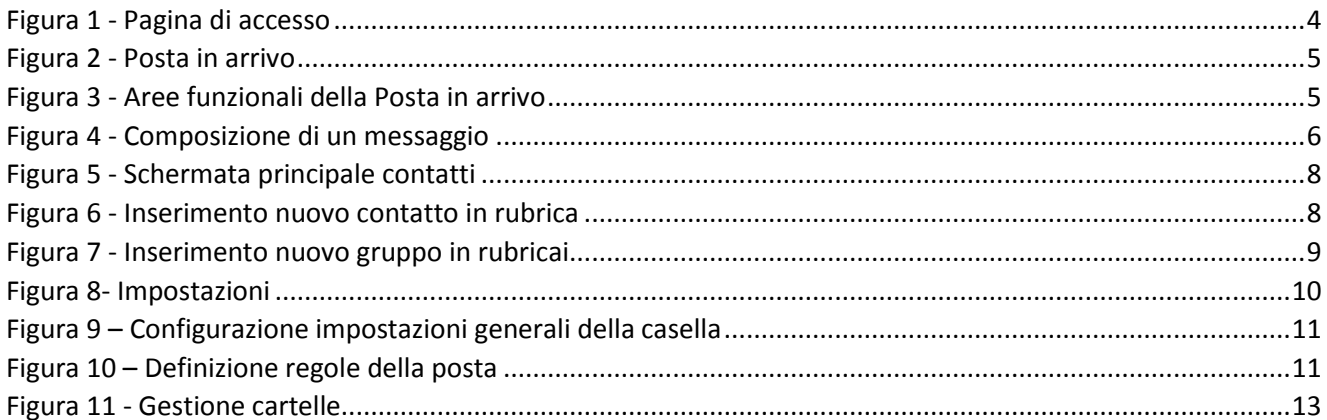

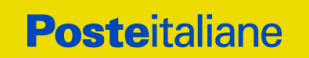

La Posta Elettronica Certificata di Poste Italiane si rinnova, con una nuova interfaccia web e una nuova grafica, oltre a nuove funzionalità.

Questa Guida sarà utile per scoprire come utilizzarla al meglio.

La webmail di Postecert Postemail Certificata è compatibile con i seguenti browser:

#### **Windows 10, 8, 7**

- Edge 40.15063.674.0 e successive
- Internet Explorer 11.0.95 e successive
- FireFox 64 e successive
- Chrome 71 e successive

#### **MAC 10.x**

- Safari 11 e successive

#### **IOS 11.x / 12.x**

- IOS 11.4.1 Safari
- IOS 12.1.2 Safari e successive

#### **Android 7.x / 8.x**

- Chrome 71 e successive
- Samsung (Galaxy S6 Android 7.0) 8.2.01.2

### <span id="page-2-0"></span>Pagina di accesso

Per accedere alla tua casella di posta elettronica certificata attraverso la webmail è necessario:

- collegarsi, tramite browser, all'indirizzo [https://webmail.postecert.it](https://webmail.postecert.it/)
- inserire negli appositi spazi il nome utente della propria casella di PEC completa di dominio (es. [nomeutente@postecert.it](mailto:nomeutente@postecert.it) ) e la relativa password

Dalla pagina di accesso alla webmail, è anche possibile richiedere il reset della password, cliccando sul link "Hai dimenticato la password?". Per maggiori dettagli sulla impostazione dell'indirizzo di recupero della password, si rimanda al paragrafo "[Recupero password](#page-11-5)".

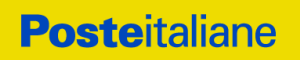

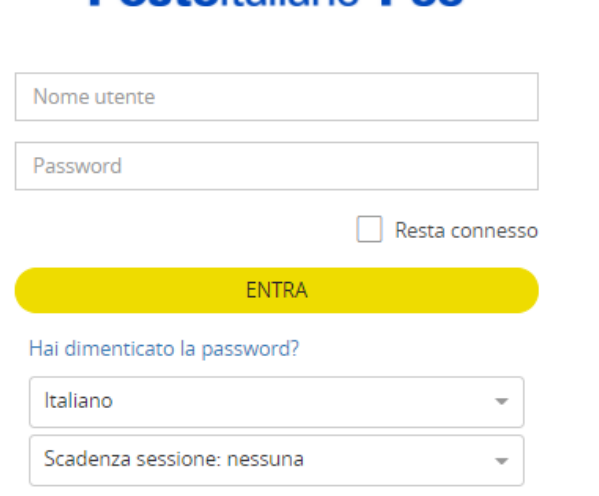

# **Posteitaliane Pec**

<span id="page-3-0"></span>Figura 1 - Pagina di accesso

Per entrare nella tua webmail Postecert devi solo inserire negli appositi spazi:

- · nomecasella@dominio (ricevuta in fase di acquisto e registrazione);<br>• password;
	-

Per maggiori informazioni sulla tua nuova webmail Postecert consulta le pagine dedicate oppure scarica il manuale utente.

Contattaci per avere assistenza.

- 
- Sei un <u>privato</u>?<br>• Sei un <u>professionista o una piccola azienda</u>?

### <span id="page-4-0"></span>Posta in arrivo

Dopo aver effettuato l'accesso alla casella, si visualizza la Posta in arrivo, con gli eventuali messaggi ricevuti.

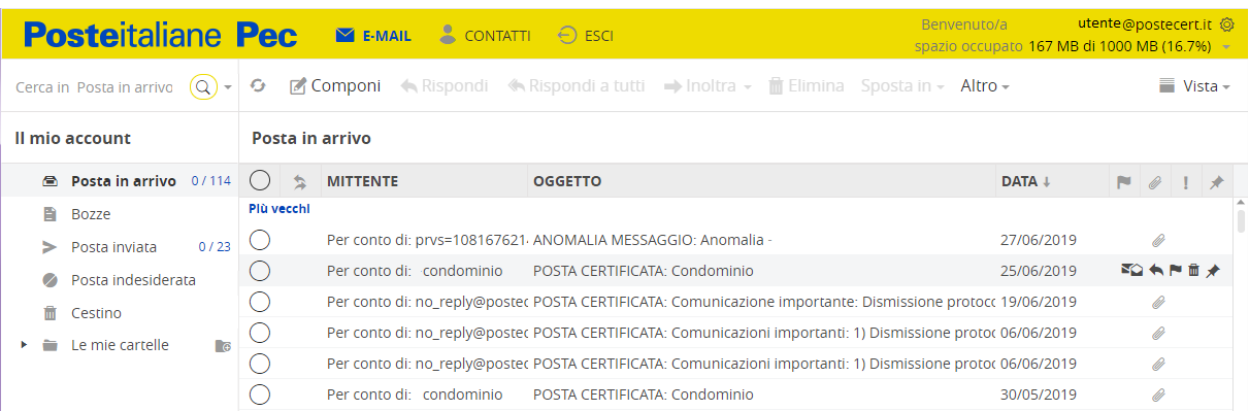

#### *Figura 2 - Posta in arrivo*

<span id="page-4-1"></span>Di seguito sono evidenziate le principali aree funzionali della webmail:

| utente@postecert.it @<br>Benvenuto/a<br><b>Posteitaliane Pec</b><br>$\blacktriangleright$ <b>E-MAIL</b> $\blacktriangleright$ CONTATTI $\ominus$ ESCI<br>spazio occupato 167 MB di 1000 MB (16.7%) - |                            |        |            |  |                                                                                                    |                               |                                                                                                    |  |            |  |                                                                                          |                  |  |
|----------------------------------------------------------------------------------------------------|----------------------------|--------|------------|--|----------------------------------------------------------------------------------------------------|-------------------------------|----------------------------------------------------------------------------------------------------|--|------------|--|------------------------------------------------------------------------------------------|------------------|--|
|                                                                                                    | Cerca in Posta in arrivo   | (Q     | <b>G</b>   |  | <b>Z</b> Componi                                                                                            |                               | <b>Altro</b> Rispondi <b>K</b> Rispondi a tutti <b>and in</b> linoltra <b>v in</b> Elimina Sposta in <b>v Altro v</b> |  |            |  |                                                                                          | $\equiv$ Vista – |  |
| Il mio account<br>Posta in arrivo<br>ર                                                                                                    |                            |        |            |  |                                                                                                    |                               |                                                                                                    |  |            |  |                                                                                          |                  |  |
| a.                                                                                                    | Posta in arrivo 0/114      |        |            |  | <b>MITTENTE</b>                                                                                             | <b>OGGETTO</b>                |                                                                                                    |  | DATA +     |  | $\begin{array}{c} \blacksquare & \blacksquare & \blacksquare & \blacksquare \end{array}$ |                  |  |
| Ð                                                                                                    | Bozze                      |        | Plù vecchi |  | 4                                                                                                    |                               |                                                                                                    |  |            |  |                                                                                          |                  |  |
|                                                                                                    | Posta inviata              | 0/23   |            |  | Per conto di: prvs=108167621/ ANOMALIA MESSAGGIO: Anomalia -                                                |                               |                                                                                                    |  | 27/06/2019 |  |                                                                                          |                  |  |
|                                                                                                    | Posta indesiderata         |        |            |  | Per conto di: condominio                                                                                    | POSTA CERTIFICATA: Condominio |                                                                                                    |  | 25/06/2019 |  | NO A P B X                                                                               |                  |  |
|                                                                                                    | Cestino<br>Le mie cartelle | $\Box$ |            |  | Per conto di: no reply@postec POSTA CERTIFICATA: Comunicazione importante: Dismissione protocc 19/06/2019   |                               |                                                                                                    |  |            |  | ldt                                                                                      |                  |  |
|                                                                                                    |                            |        |            |  | Per conto di: no_reply@postec POSTA CERTIFICATA: Comunicazioni importanti: 1) Dismissione protoc 06/06/2019 |                               |                                                                                                    |  |            |  |                                                                                          |                  |  |
|                                                                                                    |                            |        |            |  | Per conto di: no_reply@postec POSTA CERTIFICATA: Comunicazioni importanti: 1) Dismissione protoc 06/06/2019 |                               |                                                                                                    |  |            |  |                                                                                          |                  |  |
|                                                                                                    |                            |        |            |  | Per conto di: condominio                                                                                    | POSTA CERTIFICATA: Condominio |                                                                                                    |  | 30/05/2019 |  |                                                                                          |                  |  |

*Figura 3 - Aree funzionali della Posta in arrivo*

- <span id="page-4-2"></span>1. Barra delle sezioni: consente di selezionare l'area a cui accedere: E-mail, Contatti, Esci, Impostazioni (rotella dentellata), Aiuto (icona della freccetta verso il basso); all'apertura della casella si apre in automatico l'area E-mail. Nella barra è inoltre disponibile l'informazione sull'occupazione dello spazio della casella.
- 2. Barra dei Comandi: contiene i comandi per gestire le funzionalità specifiche di ciascuna sezione;
- 3. Area Cartelle: con il dettaglio di tutte le cartelle presenti nella casella PEC e la possibilità di crearne di nuove;
- 4. Area Messaggi: contenente i messaggi letti/da leggere presenti nella cartella di posta selezionata;
- 5. Ricerca: per effettuare delle ricerche di messaggi, di contatti.

Nei paragrafi che seguono si descrivono nel dettaglio le funzionalità delle varie sezioni.

# <span id="page-5-0"></span>Email

La sezione Email contiene le funzionalità utili a inviare, gestire e visualizzare i messaggi di posta.

Nella barra dei comandi sono disponibili le funzioni di gestione dei messaggi per comporre un nuovo messaggio, rispondere ai messaggi ricevuti, inoltrare dei messaggi. eliminare e/o spostare messaggi in una cartella definita.

E' inoltre possibile segnare i messaggi come da leggere, spostarli in una cartella selezionata, selezionare la posizione del riquadro di anteprima (sotto, a destra, nessuno)

#### <span id="page-5-1"></span>Componi un messaggio

La composizione di un nuovo messaggio è simile a qualsiasi client di posta elettronica o di webmail.

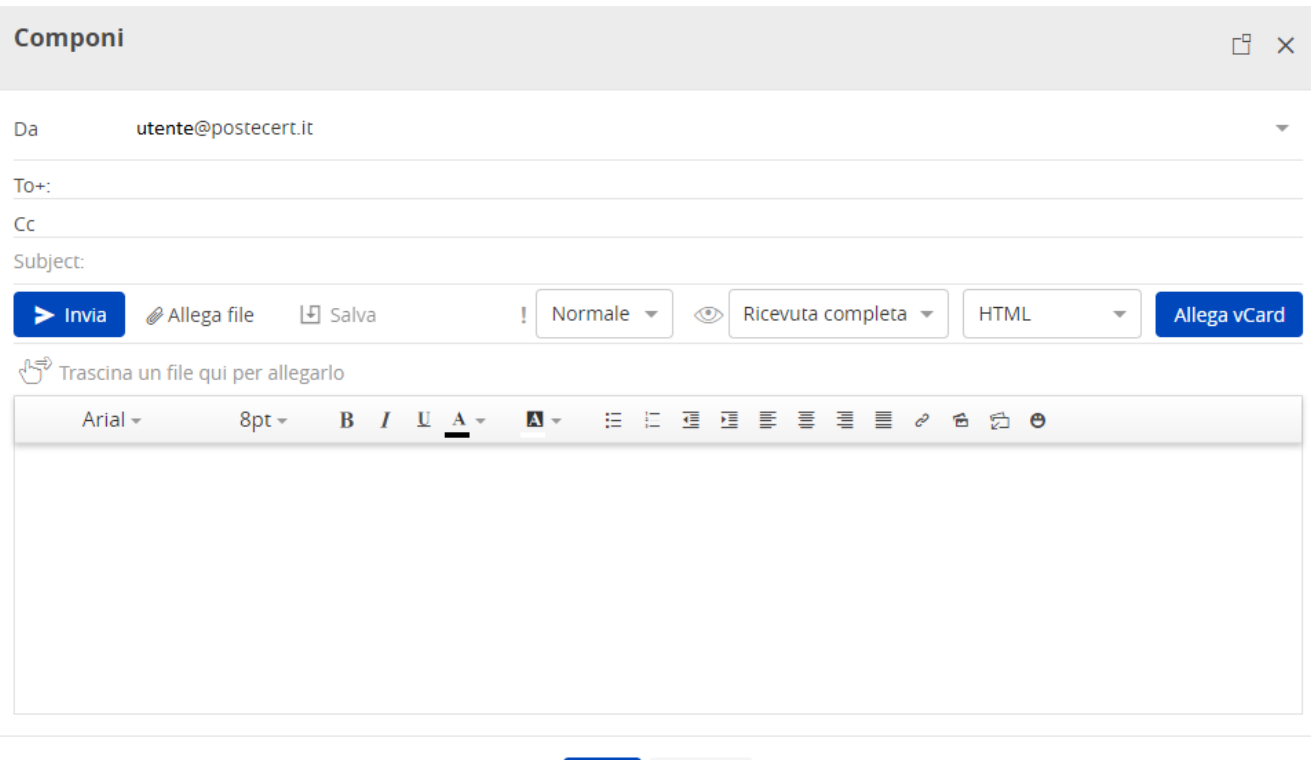

Invia Annulla

*Figura 4 - Composizione di un messaggio*

<span id="page-5-4"></span>Si possono inserire i destinatari dei messaggi sia digitando direttamente gli indirizzi che selezionandoli dai Contatti. Cliccando su "To:" o su "Cc:" si apre una finestra con i contatti e i gruppi definiti in precedenza, che possono essere selezionati.

#### <span id="page-5-2"></span>Selezione ricevuta di consegna

La webmail Postecert consente di scegliere il tipo di "ricevuta" di consegna per il messaggio PEC da inviare, selezionandone una delle seguenti:

- 1. Ricevuta PEC completa selezionata di dfault
- 2. Ricevuta PEC breve
- 3. Ricevuta PEC sintetica

Per maggiori informazioni, è possibile consultare il Manuale Operativo del servizio presente sul sito postecert.poste.it.

#### <span id="page-5-3"></span>Inserimento della firma

La firma viene inserita automaticamente nel messaggio, qualora sia stata definita nelle Impostazioni.

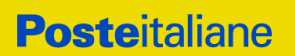

#### <span id="page-6-0"></span>Formato del messaggio

Attraverso un apposito menu a tendina è possibile selezionare la tipologia di stile del testo del messaggio da inviare:

- 1. Formato testo NORMALE (solo TESTO) Formato testo in HTML
- 2. Formato testo in HTML

Nel caso del formato HTML si ha disposizione una barra di gestione della formattazione del messaggio

#### <span id="page-6-1"></span>Cerca messaggio

E' possibile cercare un messaggio cliccando sulla freccetta accanto alla lente di ingrandimento e definendo i parametri della ricerca.

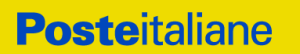

# <span id="page-7-0"></span>**Contatti**

Nell'area Contatti puoi gestire e visualizzare i tuoi contatti e le tue rubriche.

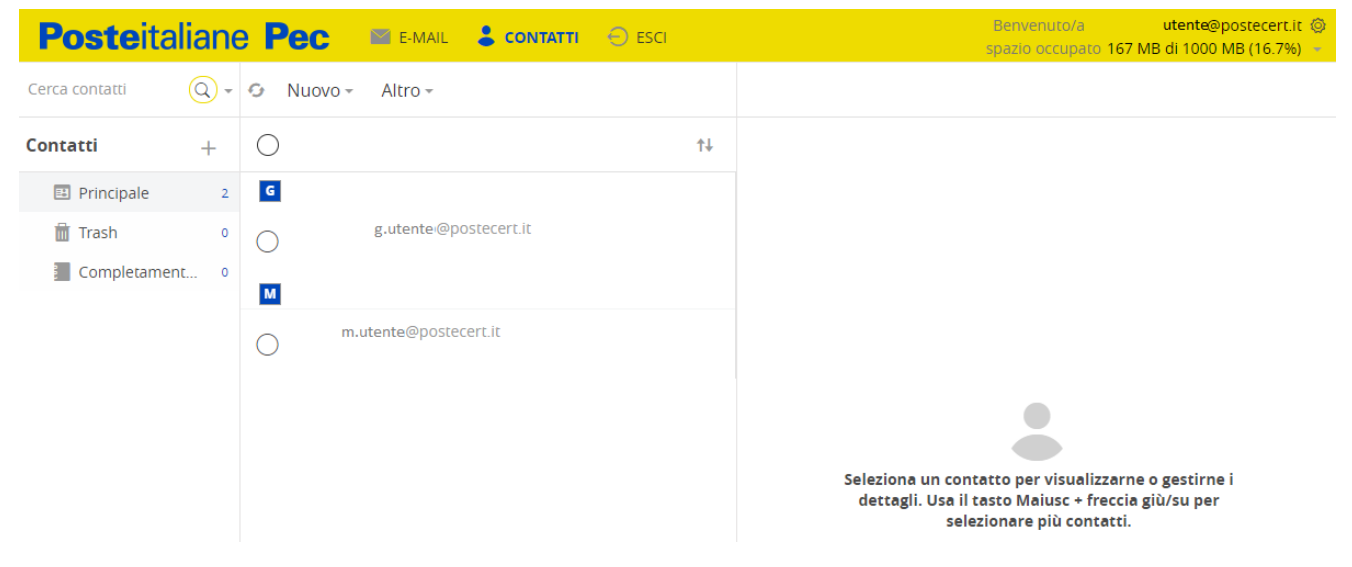

*Figura 5 - Schermata principale contatti*

#### <span id="page-7-2"></span><span id="page-7-1"></span>Inserisci Nuovo Contatto

Per inserire un nuovo contatto, cliccare sulla voce Nuovo e quindi su Aggiungi contatto; verrà visualizzata la schermata di inserimento dei dati di contatto quindi salvare il contatto.

I contatti possono essere inseriti manualmente oppure possono essere importati/esportati grazie all'apposita funzione presente nel menù Altro.

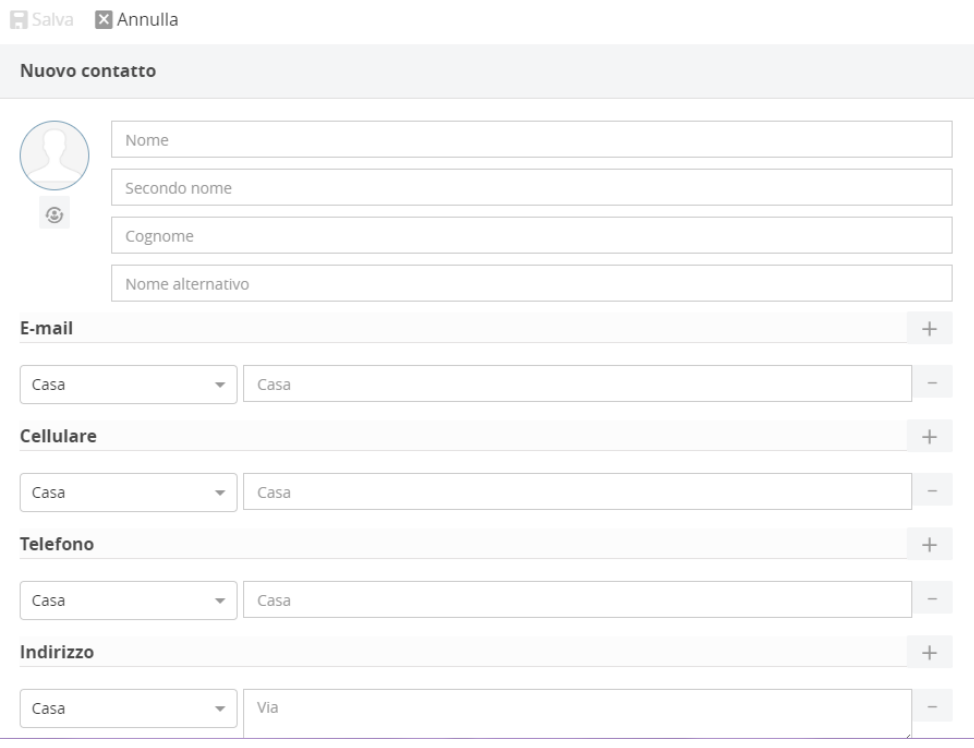

*Figura 6 - Inserimento nuovo contatto in rubrica*

<span id="page-7-3"></span>Dopo aver salvato il contatto puoi inviare direttamente un messaggio cliccando il bottone "Invia Mail" che aprirà la schermata di scrittura del messaggio con il campo To: già compilato.

#### <span id="page-8-0"></span>Inserisci Nuovo Gruppo

Per inserire un nuovo gruppo, cliccare sulla voce Nuovo e quindi su Aggiungi gruppo; verrà visualizzata la schermata di inserimento dei dati del gruppo, come in figura, quindi salvare.

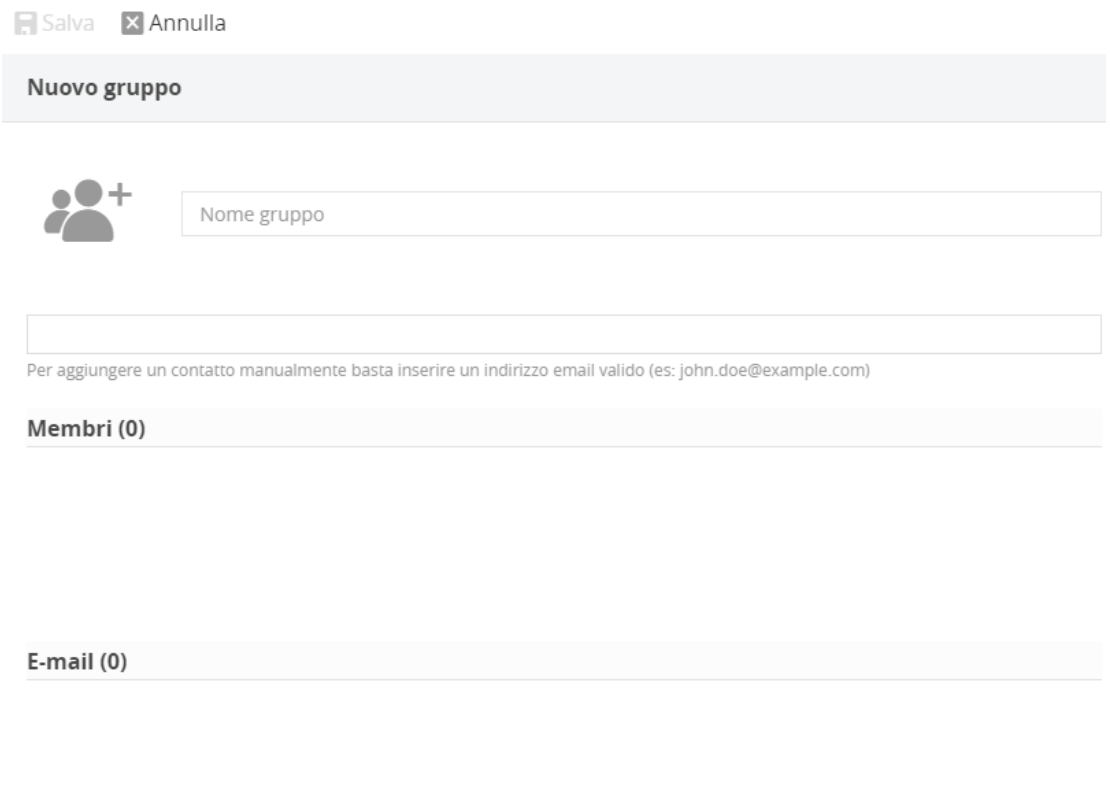

*Figura 7 - Inserimento nuovo gruppo in rubricai*

#### <span id="page-8-2"></span><span id="page-8-1"></span>Cerca contatti

Puoi cercare un contatto all'interno della tua rubrica cliccando sull'immagine della lente di ingrandimento.

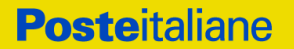

### <span id="page-9-0"></span>Impostazioni

Selezionando la rotella dentellata presente in alto a destra, si accede al pannello delle impostazioni, da cui è possibile personalizzare le funzioni della propria casella.

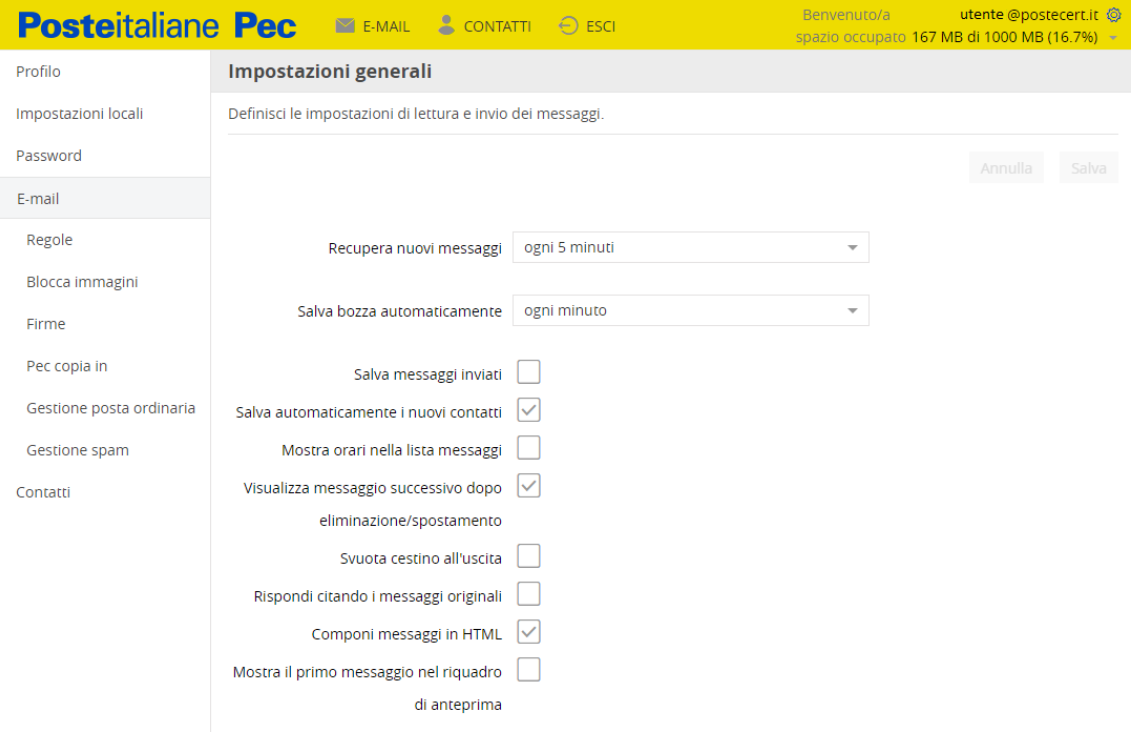

*Figura 8- Impostazioni*

#### <span id="page-9-4"></span><span id="page-9-1"></span>Profilo

Nella sezione dedicata al proprio profilo è possibile gestire le informazioni del proprio profilo o effettuare delle modifiche, inserendo ulteriori dati e salvando quanto modificato.

#### <span id="page-9-2"></span>Impostazioni locali

In questa sezione è possibile configurare le impostazioni locali, quali fuso orario, lingua, formato data, formato ora.

#### <span id="page-9-3"></span>Password

Per cambiare la password di accesso alla casella, occorre inserire la password attuale, quindi scegliere la nuova password, che deve essere diversa dalle precedenti.

La nuova password sarà già attiva al successivo accesso alla casella.

La password deve essere composta di minimo 10, massimo 24 caratteri e contenere obbligatoriamente almeno:

- 1 carattere maiuscolo
- 1 carattere minuscolo
- 1 carattere numerico
- 1 carattere speciale

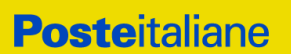

#### <span id="page-10-0"></span>Email

E' possibile configurare le impostazioni di lettura ed invio dei messaggi della propria casella, indicando ad esempio la frequenza con la quale recuperare i nuovi messaggi e quella con la quale salvare automaticamente una bozza del messaggio che si sta componendo e selezionando/deselezionando i campi indicati in figura:

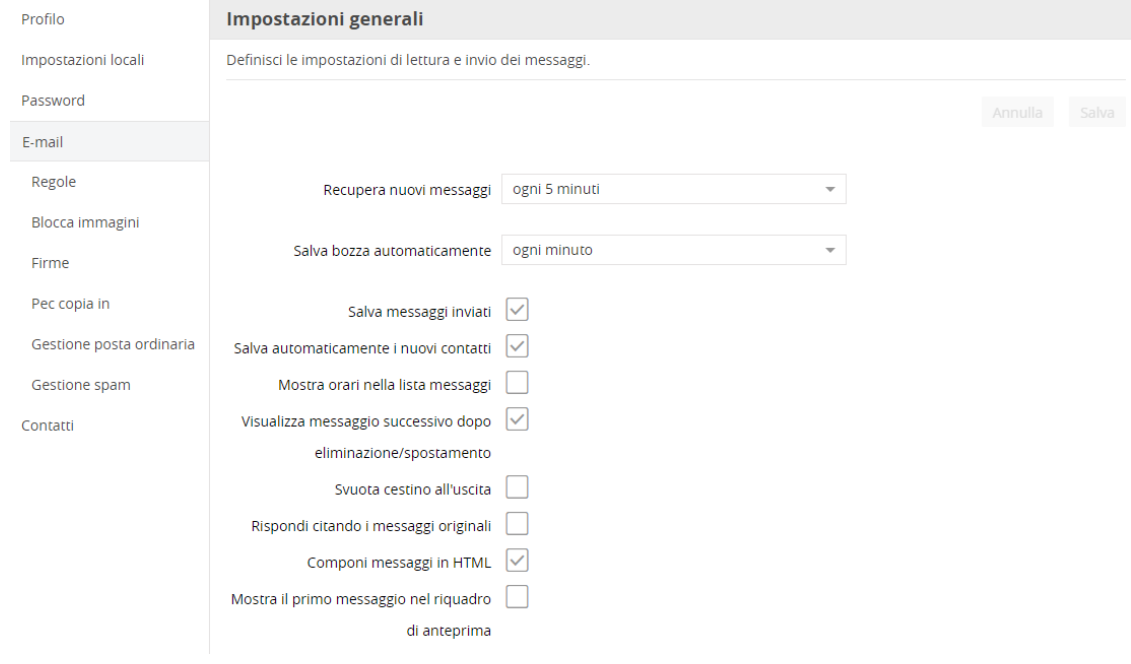

*Figura 9 – Configurazione impostazioni generali della casella*

<span id="page-10-1"></span>Inoltre, si possono definire delle regole per organizzare la posta in arrivo utilizzando il pannello apposito:

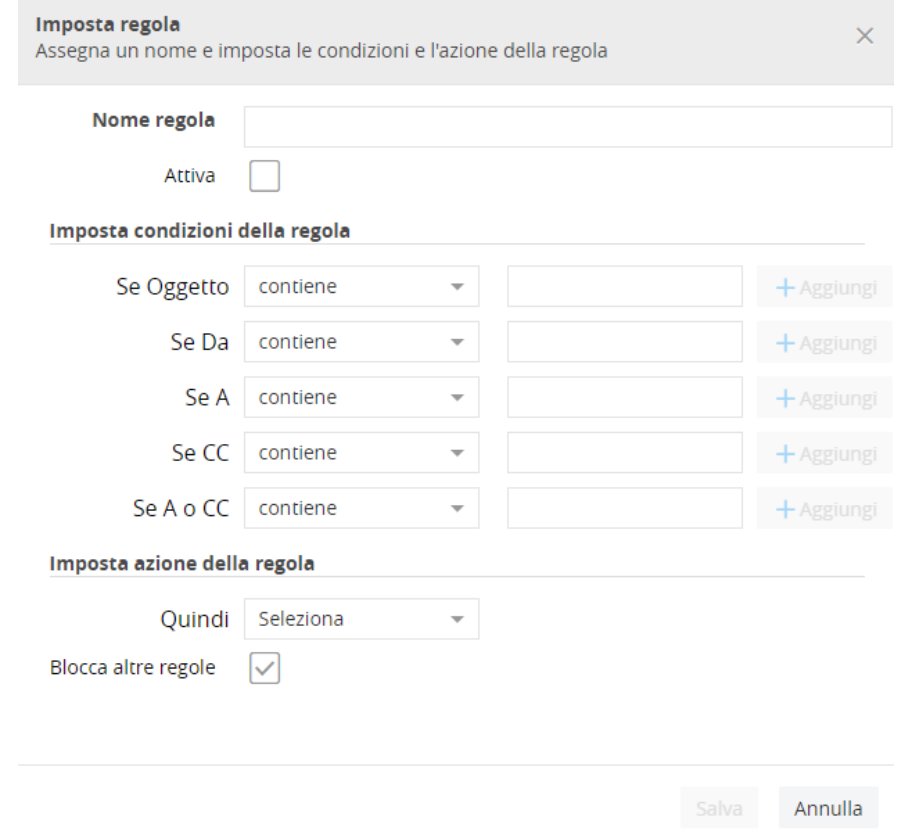

<span id="page-10-2"></span>*Figura 10 – Definizione regole della posta*

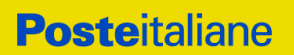

#### <span id="page-11-0"></span>Blocca immagini

Puoi configurare il blocco/sblocco automatico per la ricezione delle immagini presenti nei messaggi in arrivo.

#### <span id="page-11-1"></span>Firme

Puoi creare una o più firme, selezionare quella predefinita da inserire nei messaggi in uscita attraverso l'apposita funzione.

#### <span id="page-11-2"></span>PEC copia in

Puoi definire l'indirizzo di posta elettronica ordinaria verso cui inoltrare i messaggi PEC ricevuti.

NB: non è possibile inserire nel campo destinazione un ulteriore indirizzo PEC.

#### <span id="page-11-3"></span>Gestione posta ordinaria

E' possibile configurare la gestione dei messaggi di posta ordinaria inviati alla tua casella PEC, scegliendo se scartarli, riceverli (messaggio indicato come Anomalia) o inoltrarli automaticamente ad un indirizzo di posta ordinaria.

#### <span id="page-11-4"></span>Gestione SPAM

Puoi configurare la gestione dei messaggi di posta ordinaria indesiderati (SPAM), scegliendo se scartarli, riceverli o inoltrarli automaticamente ad un tuo indirizzo di posta ordinaria.

NB: se si è scelto di non accettare i messaggi di posta ordinaria, anche i messaggi individuati come SPAM non saranno accettati.

#### <span id="page-11-5"></span>Recupero password

In questa sezione devi indicare un indirizzo email alternativo al quale ti verrà inviato un messaggio con le informazioni necessarie per effettuare il reset della password di accesso alla tua casella PEC. Per tale motivo al primo accesso alla webmail ti verrà richiesto di inserire un indirizzo email di recupero password. In seguito sarà comunque possibile modificare l'email di recupero password precedentemente indicata.

#### <span id="page-11-6"></span>Contatti

In questa sezione puoi attivare o meno il completamento di un indirizzo durante la digitazione

# <span id="page-12-0"></span>Cartelle

Cliccando sull'icona della cartella con il segno +si può definire una nuova cartella.

La visualizzazione delle stesse, una volta create, avviene selezionando l'apposita opzione sulla destra.

Come per i filtri, le cartelle create nella webmail saranno visibili sia da webmail sia da client di posta elettronica.

<span id="page-12-1"></span>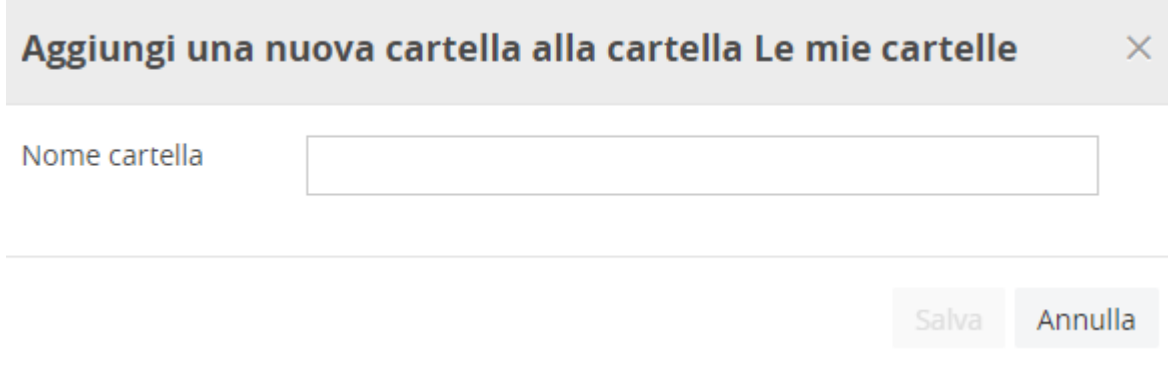

*Figura 11 - Gestione cartelle*